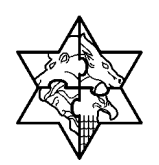

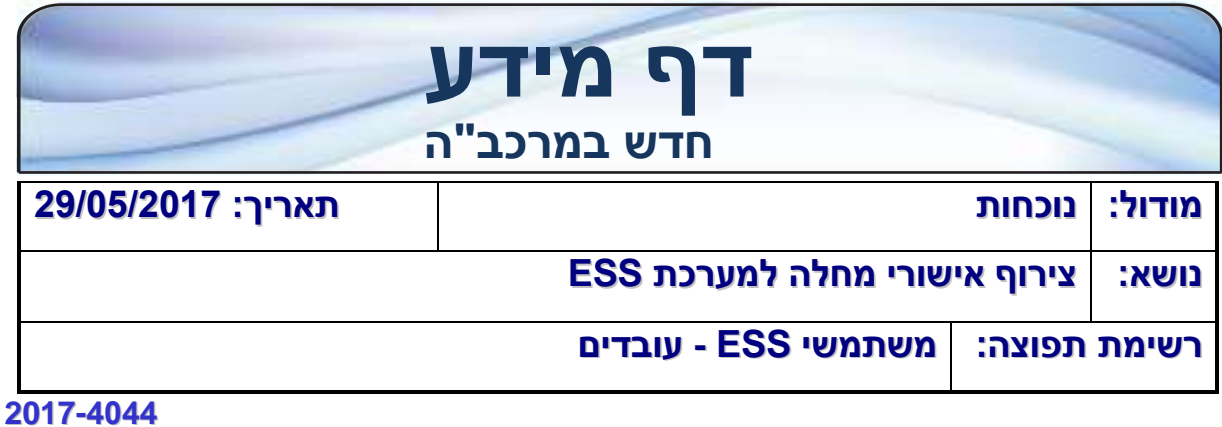

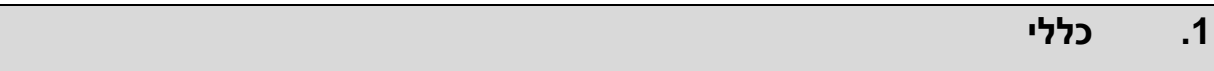

במערכת ESS של מרכב"ה פותחה האפשרות לצרף מסמכים.

בשלב זה ניתן יהיה לצרף אישורי מחלה בלבד: מחלת עובד, מחלת ילד, מחלת הורה ומחלת בן זוג.

כאשר העובד ידווח במערכת הנוכחות בסוג הדיווח **'מחלת עובד'** יופיע לחצן לצירוף המסמך )אישור המחלה( במערכת.

על מנת לצרף את אישור המחלה לESS יש לשמור את המסמך במחשב המקומי )קובץ מסוג GIF,JPG,PDF(.

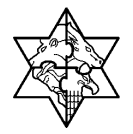

# **.2 צירוף מסמכים ב ESS**

### **2.1 צירוף המסמכים ע"י העובד:**

בעת דיווח **מחלת עובד** או **מחלת ילד** או **מחלת הורה** או **מחלת בן זוג** יופיע לחצן לצירוף המסמך אישור המחלה:

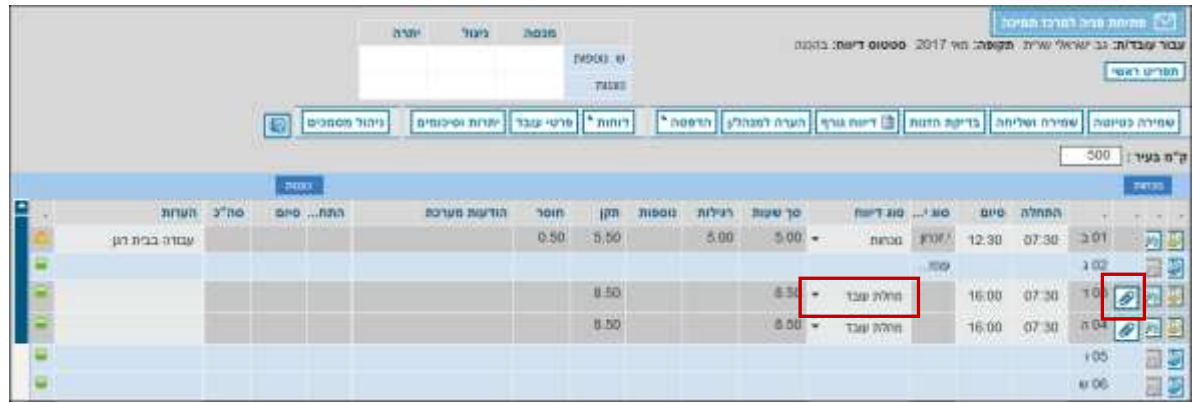

1. לחץ על לחצן <mark>⊗</mark> להוספת הקובץ (אישור המחלה).

תיפתח החלונית הבאה:

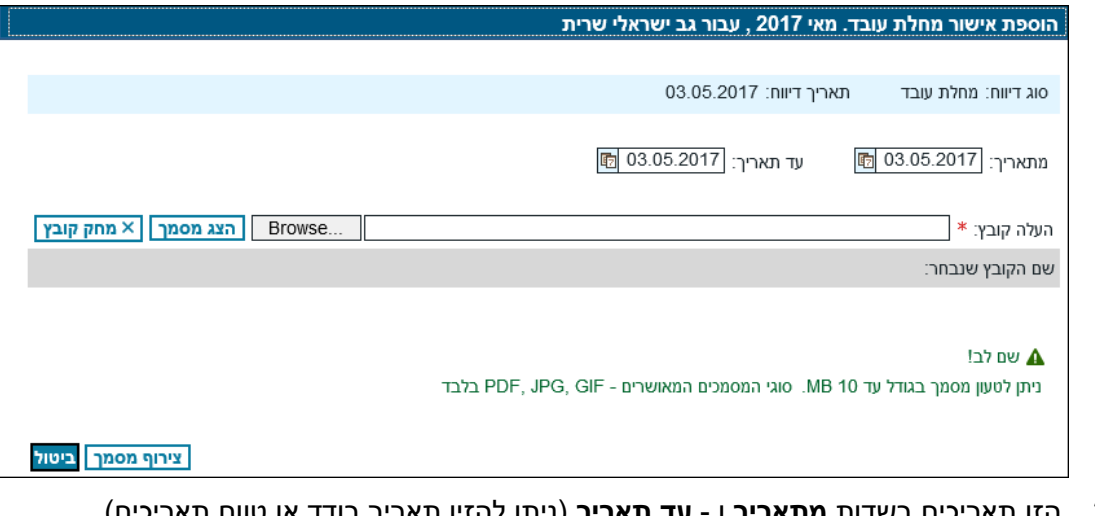

.2 הזן תאריכים בשדות **מתאריך** ו - **עד תאריך** )ניתן להזין תאריך בודד או טווח תאריכים(.

.3 לחץ על לחצן **עיון** או להעלאת הקובץ.

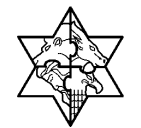

# **מדינת ישראל מרכבה**

יפתח חלון לחיפוש המסמך, למשל, שולחן עובדה / desktop :

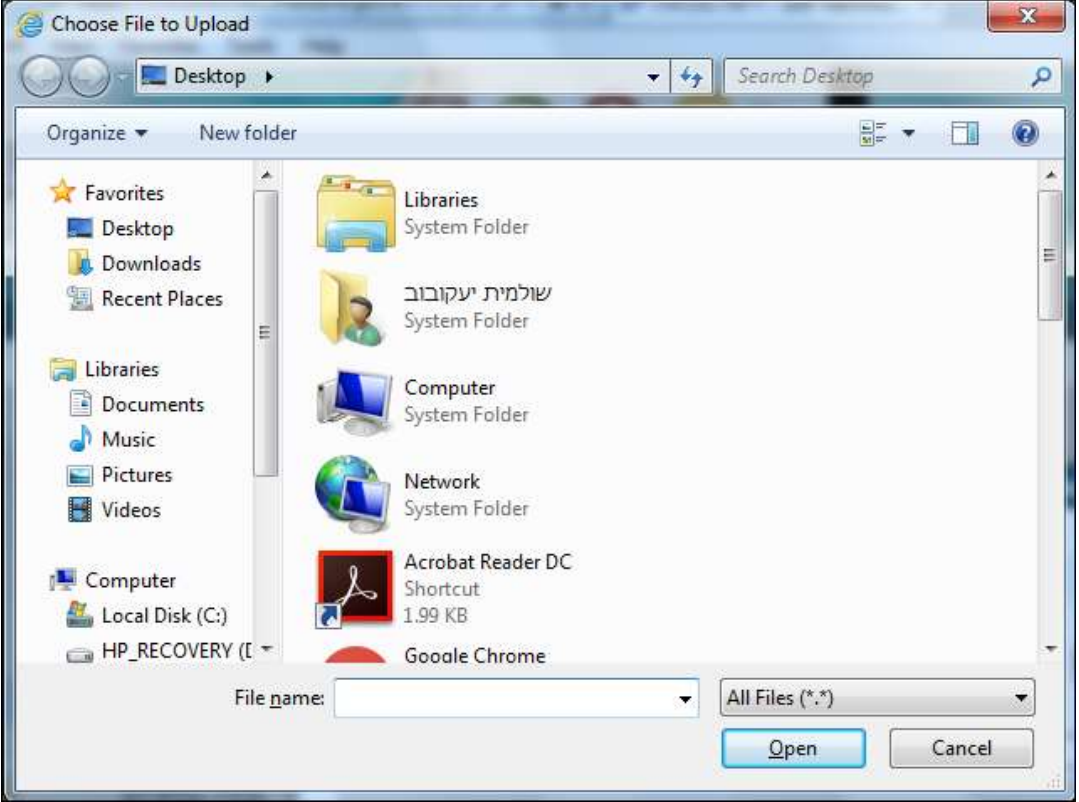

- .4 בחר בקובץ הרצוי
- .<br>5. לחץ על לחצן <mark>ב- <sup>Open</sup> כלהוספת המסמך</mark>

יופיע המסך הבא:

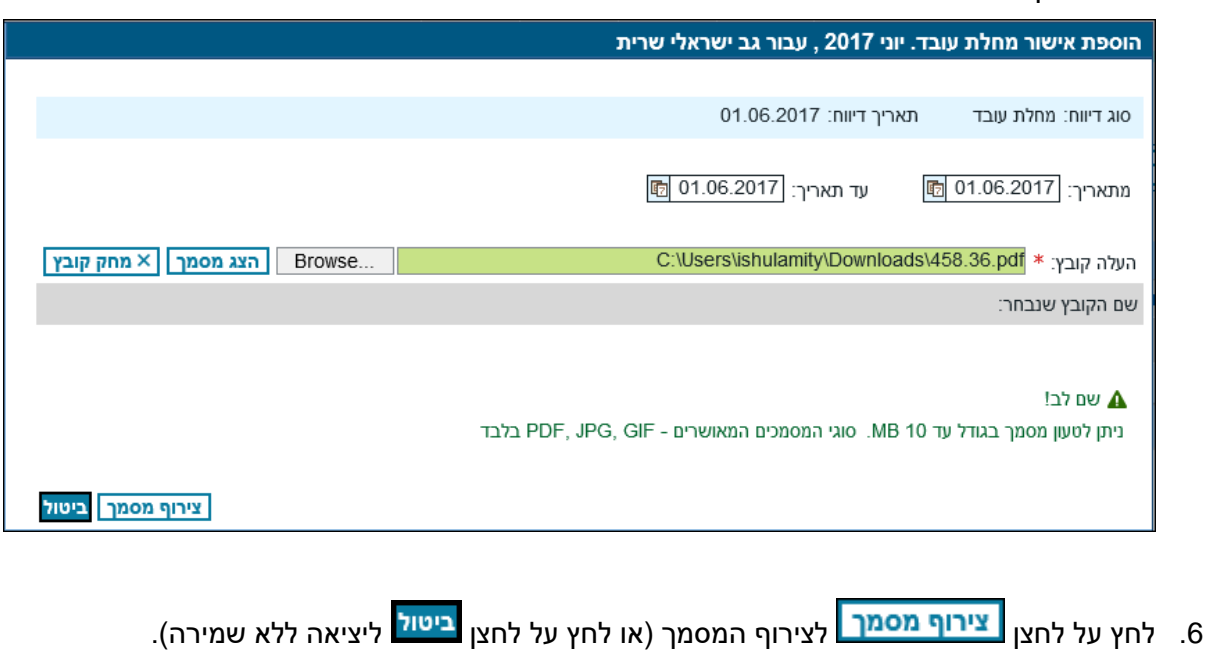

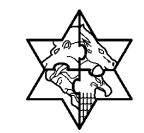

תתקבל ההודעה הבאה:

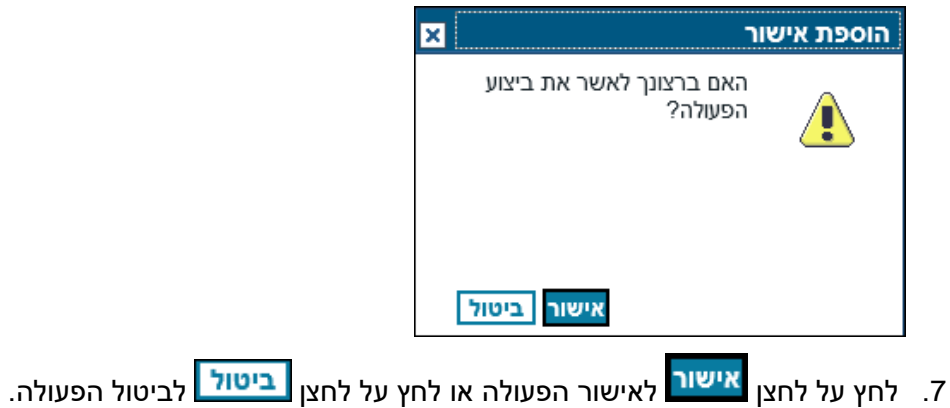

תתקבל ההודעה הבאה:

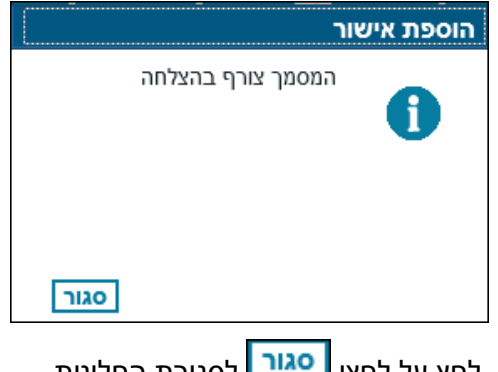

- 8. לחץ על לחצן <mark>ביייי ב</mark>לסגירת החלונית.
- .<br>9. לחץ על לחצן <mark>שמירה כטיוטה</mark> לשמירת המסמכים במערכת.

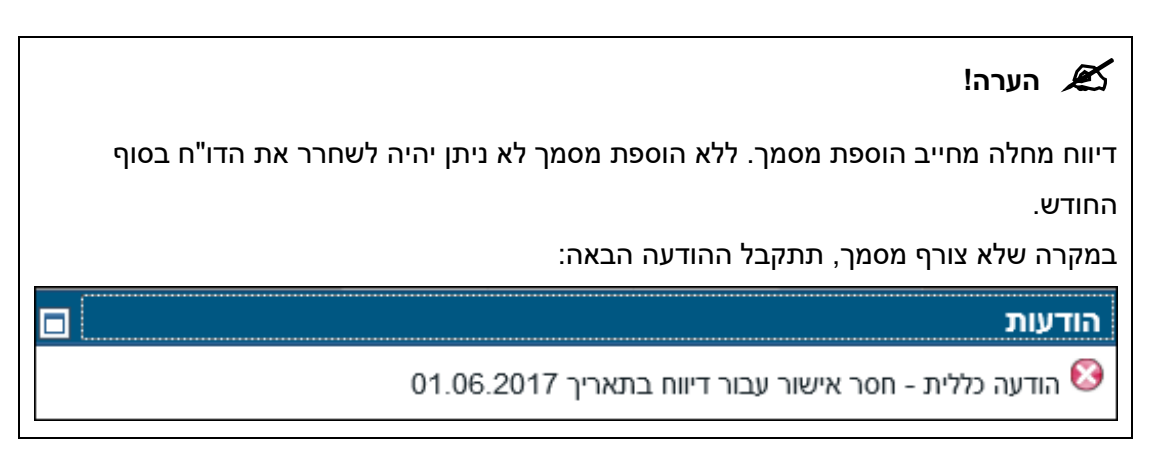

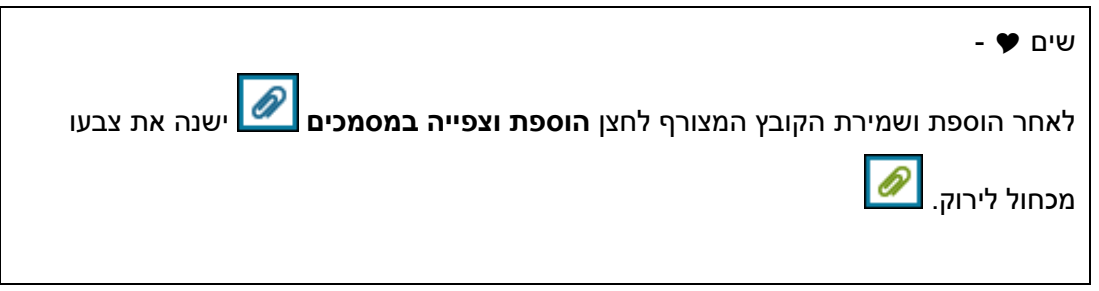

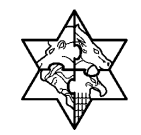

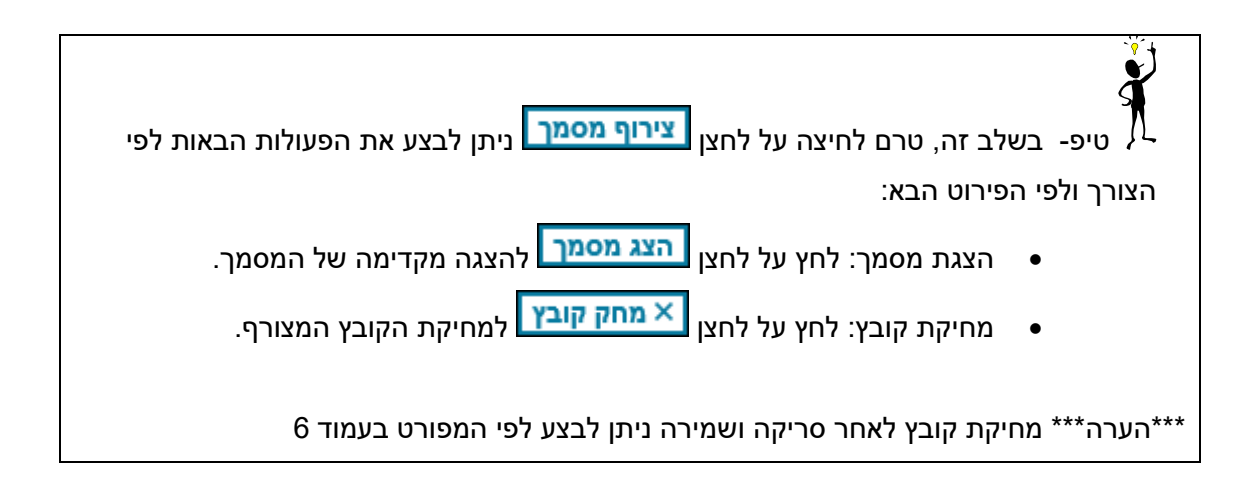

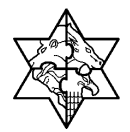

## **.3 ניהול מסמכי העובד**

בסרגל הלחצנים קיים לחצן המאפשר לצפות באישורי המחלה שצורפו ע"י העובד לחודש הדיווח, ניתן למחוק כל עוד הדיווח לא נשלח לאישור המנהל והדו"ח בסטטוס **בהכנה**.

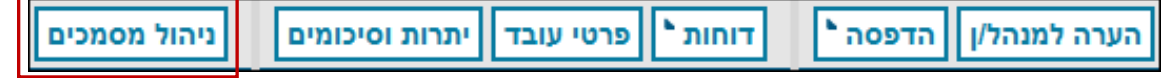

### <span id="page-5-0"></span>**3.1 צפייה ומחיקה במסמכים המצורפים ברמה חודשית**

ניהול מסמכים .1 לחץ על לחצן

תיפתח החלונית הבאה:

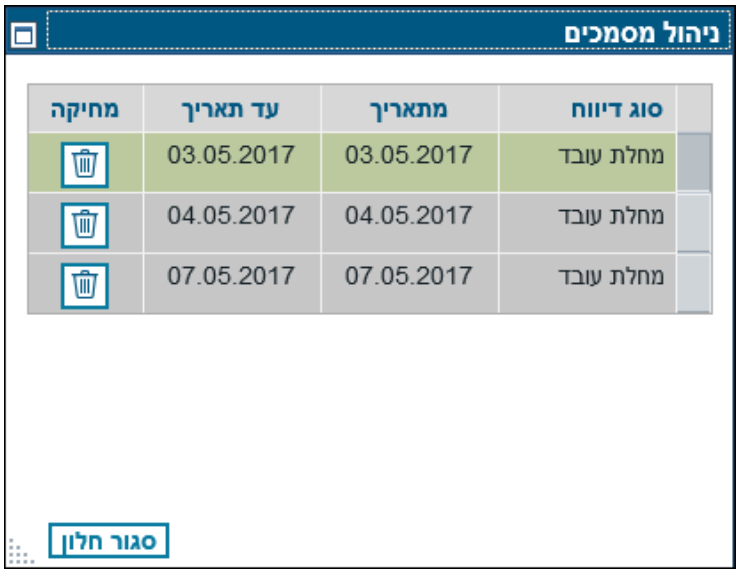

- .2 **לצפייה** לחץ לחיצה כפולה על שורת המסמך הרצוי.
- .3 **למחיקה** לחץ על לחצן <mark>ששב</mark> למחיקת הקובץ המצורף(ניתן למחוק כאשר סטטוס הדו"ח בהכנה בלבד)

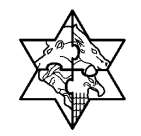

תתקבל ההודעה הבאה:

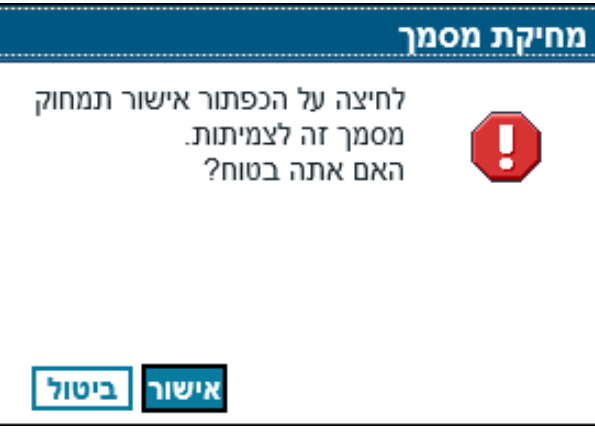

4. לחץ על לחצן <mark>אישור</mark> לאישור מחיקת המסמך, או לחץ על לחצן <mark>ביטול.</mark> ליציאה מחלון עבודה זה ללא מחיקה.

תתקבל ההודעה הבאה:

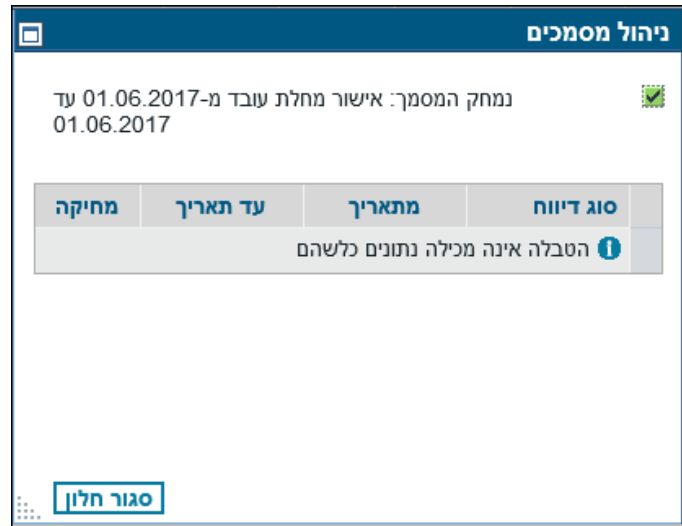

5. לחץ על לחצן <mark>סגור חלון .</mark> לסגירת החלונית וחזרה למסך הראשי.

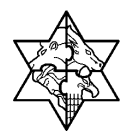

# **3.2 צפייה בכל המסמכים שצורפו ע"י העובד )ברמה שנתית(**

ניתן לצפות **בכל** המסמכים שצורפו למערכת ע"י העובד, עבור כל החודשים, החל מהפעלת מערכת סריקת מסמכים.

בתפריט הראשי בחר בלחצן **צפייה במסמכים של העובד**:

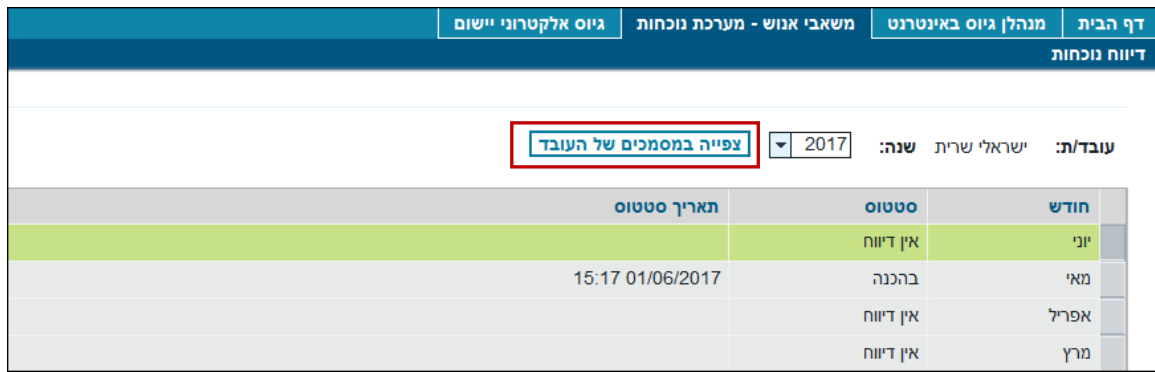